#### How to Create/Edit Events

- 1. Click-on "Events" in the navigation bar
- 2. Select "Create an Event" and the event creation screen will appear

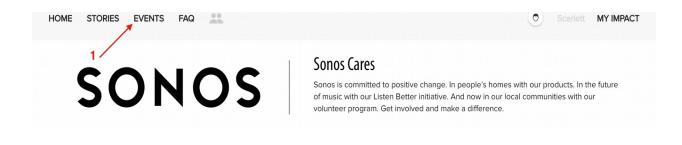

|   | CREATE NEW EVENT + |
|---|--------------------|
| 2 | Q Search           |
|   | Select Interests   |
|   |                    |

#### **∎** Profits⊿Purpose

## How to Create Event cont.

- 1. Enter Event Title (required)
- 2. Enter brief description of the event (required)
- 3. Add all applicable tags for your event.
- 4. Enter in the full event details (required)
- 5. Upload an image for the event (required). [Note: Width: 4000 pixels, Height:

3000 pixels (4:3 ratio), 72 pixels/inch is recommended.]

6. Click "Next" to proceed in setting up your event

| D          | etails Shifts Questions Complete                                                                                                    |
|------------|----------------------------------------------------------------------------------------------------|
|            | Save as Draft                                                                                                    |
| <b>1</b> s | nos Annual Dodgeball Tournament                                                                                                    |
| <b>2</b> M | ake a team and do some good!                                                                                                    |
|            | SELECT CHARITY                                                                                                    |
|            | IAKE-A-WISH FOUNDATION OF AMERICA<br>HOENIX, AZ                                                                                                    |
| 3          | ildren & Youth X Santa Barbara X Evening X                                                                                                    |
|            | Employees can bring friends and family to the event                                                                                                    |
| <b>4</b> E | I U Ø • -                                                                                                    |
| W          | hen: Tuesday, January 16, 2018 @ 6pm                                                                                                    |
| W          | here: Sonos Courtyard                                                                                                    |
| W          | hat: Make a team and start practicing! Costs \$25 to register your team. Invite all of your family and friends to cheer you on! Only costs \$5 to watch the |

## **L**∎ Profits⊿Purpose

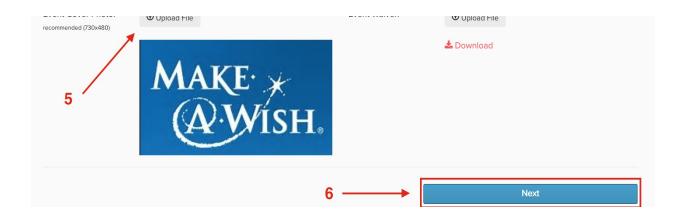

#### How to Add Shifts

- To set up any event occurring on a specific day/time (regardless of the number of shifts) you must select "**Yes**".
- If you select "No" the event will be set up as an "ongoing" event for which no

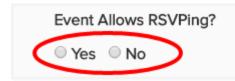

one can RSVP. Ongoing events will remain on the site until taken down.

- 1. Enter a title for the shift (eg. Shift One)
- 2. Enter start/end date and time of the shift
- 3. Enter the maximum number of volunteers for the shift
- 4. Enter address of the event
- 5. Enter a brief description of the shift
- 6. Enter Shift Leader name, phone number and/or email
- 7. To Add Additional Shifts:
  - O Click "+Add Shift" to enter every field
  - Click "COPY" to copy everything from previous shift

Once all shifts have been setup click "Next"

# ∎¶ Profits⊿Purpose

| + Add Shift                  |        | 7 —            |        |  |
|------------------------------|--------|----------------|--------|--|
|                              |        |                | 企 COPY |  |
| 1 Shift One                  |        |                |        |  |
| 2 01/16/2018                 | 6:00pm | 01/16/2018     | 7:00pm |  |
| 3 25                         |        |                |        |  |
| 4 1234 Sonos Ln              | Santa  | Barbara CA     | 90021  |  |
| 5 First round of tournament. |        |                |        |  |
| 6 Sonya Oso                  |        | (760) 555-1234 |        |  |
|                              |        |                |        |  |
| Prev                         |        |                | Next   |  |

If your project is only for a single day and time (e.g. Saturday, June 14th from 3-4 p.m.) we recommend that the Shift Title be the same as the event title to avoid confusion

## How to Add Shifts

- 1. Choose the questions that you would like asked to users when they RSVP for the event (you will have access to their answers)
- 2. Click "Create Event"

| Details | Shifts Q    | uestions | Complete |               |                   |         |               |
|---------|-------------|----------|----------|---------------|-------------------|---------|---------------|
|         |             |          |          |               |                   |         | Save as Draft |
| Select  | Туре        |          |          | Name          |                   |         |               |
|         | Phone Num   | ber      |          | Mobile Phone  | Number            |         |               |
|         | Single Sele | ct       |          | T-Shirt Size  |                   |         |               |
|         | Text Field  |          |          | Emergency C   | ontact Name and N | lumber  |               |
|         | Text Field  |          |          | Special Notes | to Volunteer Coor | dinator |               |
|         |             | Prev     |          |               | 2                 |         | Create Event  |

## **L**II Profits⊿Purpose

## **Event Management**

- You have the ability to View or Manage your event after it has been created
- 1. Click "Invite Friends" to email colleagues the event information
- 2. Click "Edit Event" to add RSVPs

The URL at the top of the Event Details page is the URL you include in any event promotion emails. This will direct volunteers to this particular event's sign up page

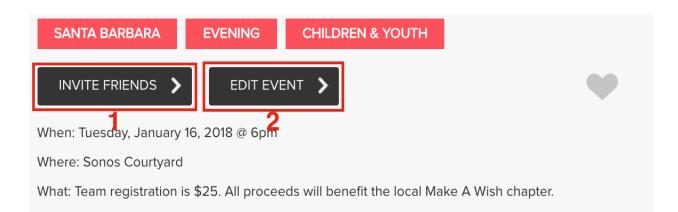

# **Editing Event**

• Click "RSVPs" to add RSVPs to the event and access the list of registered attendees

| Details     | Shifts | Questions | RSVPs | Admins | Actions |  |
|-------------|--------|-----------|-------|--------|---------|--|
| Shifts:     |        |           |       |        |         |  |
| Shift One ¥ | 2      |           |       |        |         |  |

- Select/Deselect the shifts you want to view
   Register users by clicking "Add RSVPs"
- 3. Select "Send Emails to Attendees" to send a custom email to all scheduled attendees
- 4. Click "Download RSVP List" to pull a list of scheduled attendees
- 5. Remove a user's RSVP by selecting "cancel"

## **∎** Profits⊿Purpose

|    | Detalls                                      | Snints  | Questions | RSVPS | Aamins | Actions |        |       |          |  |
|----|----------------------------------------------|---------|-----------|-------|--------|---------|--------|-------|----------|--|
| Ch | iffe                                         |         |           |       |        |         |        |       |          |  |
|    | nifts:                                       |         |           |       |        |         |        |       |          |  |
| 1  | Shift One 🗙                                  | )       |           |       |        |         |        |       |          |  |
| 2  | ♣ Add RSVP 3 Email Attendees 4 Lownload .xls |         |           |       |        |         |        |       |          |  |
|    | Name                                         |         | Shift     |       |        | Status  | Guests | Hours |          |  |
|    | Scarlet                                      | t Smith | Shift (   | One   |        | RSVPd   | 0      | 1.00  | 5 cancel |  |
|    |                                              |         |           |       |        |         |        |       |          |  |
|    |                                              |         |           |       |        |         |        |       |          |  |
|    |                                              |         |           |       |        |         |        | Sa    | ve       |  |
|    |                                              |         |           |       |        |         |        |       |          |  |

# Editing Event cont.

1. To add an RSVP click "Add RSVP"

Add RSVP

2. Type in the user's name or username to select the user.

| User Search                 |                               | × |
|-----------------------------|-------------------------------|---|
| richard@profits4purpose.com |                               |   |
| Users                       |                               |   |
| Richard Mattingley          | (richard@profits4purpose.com) |   |

- 3. Fill out the required questions with the user's information
- 4. Click "Submit" (Note: They will receive an email confirming their attendance)

| R | SVP For Event       | i.                    |                |                       |                       |              |   |
|---|---------------------|-----------------------|----------------|-----------------------|-----------------------|--------------|---|
|   | Choose Time(s)      |                       |                |                       |                       |              |   |
|   | Shift One (1234 Sor | nos Ln, Santa Barba   | ra, CA, 90021) |                       |                       |              |   |
| 3 |                     | TUE JAN 16<br>6:00 pm | >              | TUE JAN 16<br>7:00 pm | 2 of 25<br>volunteers | Hours 1 - +  |   |
|   | Mobile Phone Numb   | er                    |                |                       |                       | T-Shirt Size |   |
|   | 7605554321          |                       |                |                       |                       | М            | • |
| 4 | SUBMIT 🗲            |                       |                |                       |                       | - (          |   |

## Editing Event cont.

• Click "Add User" to allow additional users to be an event administrator for your event

| Details     | Shifts   | Questions        | RSVPs | Admins | Actions |
|-------------|----------|------------------|-------|--------|---------|
| <b>2+</b> / | Add User | $\triangleright$ |       |        |         |

- Select "Copy Event" to duplicate your original event
   Click "Delete" Event to remove your event

| Details | Shifts | Questions | RSVPs | Admins | Actions |   |              |  |
|---------|--------|-----------|-------|--------|---------|---|--------------|--|
| Even    | t Acti | ons       |       |        |         |   |              |  |
| 1       |        | Copy Even | t     |        |         | 2 | Delete Event |  |

# **Editing Event cont.**

During the event creation process, click "Save as Draft" if you would like to save the event and finish creating it later.

| Sonos Annual Dodgeball " | Tournament      |       |  |   |
|--------------------------|-----------------|-------|--|---|
| Make a team and do some  | e good!         |       |  |   |
| SELECT CHARITY           |                 |       |  | ; |
| MAKE-A-WISH FO           | OUNDATION OF AM | ERICA |  |   |

You can access the draft event in "Event Admin"

| Event Admin Header       Event Admin         Event admin header text.       Grant         Admin       Manage | EVENTS FAQ |                          | Scarlett MY IMPACT |
|----------------------------------------------------------------------------------------------------|------------|--------------------------|--------------------|
| Admin<br>Manage                                                                                              |            |                          | Reporting          |
| Admin<br>Manage                                                                                              | SONOS      | Event Admin Header       |                    |
| -                                                                                                    | 301103     | Event admin header text. |                    |
|                                                                                                    |            |                          | Manage<br>Account  |

Find the event in the "Draft" tab and click the event to continue editing

| Upcoming                                   | Ongoing | Past | Draft | + New Event |       |     |       |        |
|--------------------------------------------|---------|------|-------|-------------|-------|-----|-------|--------|
| Event                                      |         |      |       | ent         | Start | End | RSVPs | Spaces |
| Shifts A Sonos Annual Dodgeball Tournament |         |      |       |             |       |     | 0     | 0      |